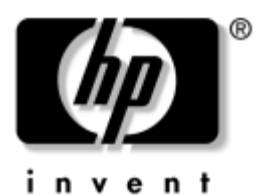

# **Početak rada** Poslovna računala

Broj dokumenta: 361199-BC2

#### **Svibanj 2004.**

Ovaj vodič koristite nakon što ste dovršili korake navedene u *Brzoj postavi*. Pomoći će vam u instaliranju softvera koji dolazi uz računalo. Sadrži i osnovne informacije o rješavanju problema, ako ste prilikom početnog rada s računalom imali poteškoća.

© Autorska prava 2004. Hewlett-Packard Development Company, L.P. Informacije ovdje sadržane mogu se mijenjati bez obavješćivanja korisnika.

Microsoft, MS-DOS, Windows i Windows NT zaštitni su znaci tvrtke Microsoft Corporation u Sjedinjenim Američkim Državama i ostalim državama.

Jedina jamstva za HP-ove proizvode navedena su u izričitim uvjetima ograničenih jamstava priloženima uz te proizvode. Ništa ovdje spomenuto ne smije se smatrati stvaranjem dodatnoga jamstva. HP neće biti odgovoran za tehničke pogreške ili pogreške pri uvođenju, kao niti za propuste u ovim odredbama.

Ovaj dokument sadrži patentirane informacije koje su zaštićene autorskim pravima. Niti jedan dio ovog dokumenta ne smije se fotokopirati, reproducirati, niti prevoditi na drugi jezik bez prethodnog pisanog odobrenja tvrtke Hewlett-Packard.

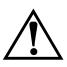

Å**UPOZORENJE:** Ovako obilježeni tekst ukazuje da nepridržavanje uputa može za posljedicu imati tjelesne ozljede ili gubitak života.

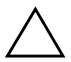

Ä**OPREZ:** Ovako obilježeni tekst ukazuje da nepridržavanje uputa može za posljedicu imati oštećenje opreme ili gubitak podataka.

#### **Početak rada**

Poslovna računala Prvo izdanje (Svibanj 2004.) Drugo izdanje (Studeni 2004.) Broj dokumenta: 361199-BC2

# **Sadržaj**

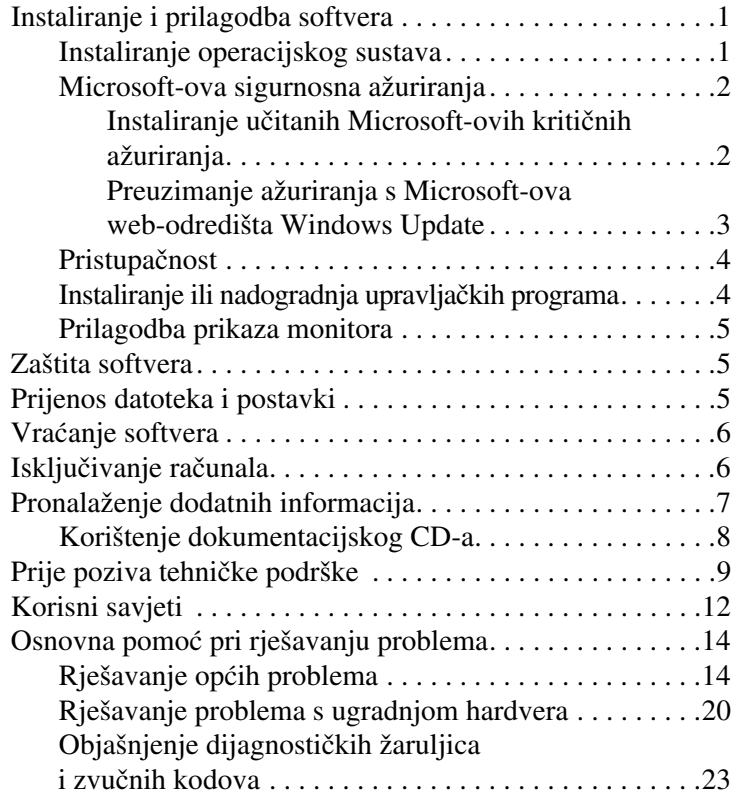

# **Početak rada**

# <span id="page-3-0"></span>**Instaliranje i prilagodba softvera**

**OPREZ:** Do uspješnoga završetka instalacije operacijskoga sustava nemojte priključivati hardverske uređaje na računalo. U suprotnome bi mogle nastati pogreške, a operacijski se sustav možda ne bi ispravno instalirao.

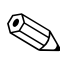

✎Provjerite ima li iza računala i iznad monitora 10,2 cm slobodnog prostora za potreban protok zraka.

## <span id="page-3-1"></span>**Instaliranje operacijskog sustava**

Kad računalo uključite po prvi puta, operacijski će sustav automatski biti instaliran. Cijeli postupak traje oko 5 do 10 minuta, ovisno o tomu koji se operacijski sustav instalira. Za dovršetak instaliranja pažljivo pročitajte i slijedite upute na zaslonu.

Ä**OPREZ:** Nakon početka postupka automatskog instaliranja NEMOJTE ISKLJUČIVATI RAČUNALO DOK SE POSTUPAK NE DOVRŠI. Isključivanjem računala za vrijeme postupka instaliranja mogao bi se oštetiti softver potreban za upravljanje računalom ili spriječiti ispravnu instalaciju.

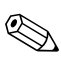

✎Ako je računalo isporučeno s više operacijskih sustava na disku, postupak instalacije može potrajati do 60 minuta.

Ako vaše računalo nije isporučeno s Microsoft-ovim operacijskim sustavom, neki dijelovi ovo dokumentacije neće biti primjenjivi. Cjelovite upute za instalaciju i prilagodbu operacijskog sustava pogledajte u dokumentaciji priloženoj operacijskom sustavu. Dodatne su upute dostupne u pomoći nakon instalacije operacijskog sustava.

### <span id="page-4-0"></span>**Microsoft-ova sigurnosna ažuriranja**

Ovaj vam je sustav HP isporučio s učitanim Microsoft-ovim kritičnim ažuriranjima, spremnim za instalaciju, koja su bila dostupna u vrijeme razvoja. HP i Microsoft preporučuju instalaciju Microsoft-ovih sigurnosnih ažuriranja učitanih na disk, i zatim spajanje na Microsoft-ovo odredište Windows update (Windows-ova ažuriranja) kako biste dodatna kritična Microsoft-ova sigurnosna ažuriranja, preporučena za vaš operacijski sustav.

### <span id="page-4-1"></span>**Instaliranje učitanih Microsoft-ovih kritičnih ažuriranja**

Učitana kritična ažuriranja instalirajte u sustav prije spajanja na Internet.

- 1. Pritisnite **Start > All Programs (Svi programi) > Software Setup (Postava softvera)**. Pojavit će se zaslon **dobrodošlice**.
- 2. Na zaslonu dobrodošlice, pritisnite **Next (Dalje)**.
	- a. Ako se **Microsoft Windows XP Service Pack Hotfixes** pojavi kao izbor programa u **Software Setup-u**, provjerite je li uključen.
	- b. Ako se **Microsoft Windows XP Service Pack Hotfixes** *ne* pojavi kao izbor programa u **Software Setup-u**, tada su ažuriranja već tvornički instalirana. Pritisnite **Cancel (Poništi)** i nastavite na korak 5.
- 3. Za nastavak instalacije pritisnite **Next**.

Prikazana je traka stanja koja prikazuje napredak instalacije.

- 4. U prozoru Setup Complete (Postava dovršena), pritisnite **Finish (Završetak)** kako biste ponovno pokrenuli računalo.
- 5. Nastavite s koracima u dijelu **Preuzimanje ažuriranja s Microsoft-ova web-odredišta Windows Update** kako biste provjerili imate li sva najnovija ažuriranja za svoj sustav.

### <span id="page-5-0"></span>**Preuzimanje ažuriranja s Microsoft-ova web-odredišta Windows Update**

- 1. Za postavljanje veze na Internet, pritisnite **Start > Internet Explorer** i slijedite upute na zaslonu.
- 2. Kad se veza s Internetom uspostavi, pritisnite gumb **Start**.
- 3. Označite **All Programs**.

Pritisnite vezu **Windows Update** na vrhu izbornika.

Bit ćete usmjereni na Microsoft-ovo web-odredište **Windows Update**.

Možda ćete vidjeti jedan ili više prozora koji će vas tražiti instalaciju programa s adrese [www.microsoft.com](http://www.microsoft.com).

- 4. Pritisnite **Yes** kako biste instalirali programe s adrese [www.microsoft.com](http://www.microsoft.com).
- 5. Kad se pojavi, pritisnite vezu **Scan for Updates (Traži ažuriranja)**.

Nakon traženja, kada se ispod naslova **Pick updates to install (Odaberite ažuriranja za instalaciju)** pojavi veza **Critical Updates and Service Packs (Kritična ažuriranja i servisni paketi)**, pritisnite je.

Pojavit će se popis s označenim svim ažuriranjima.

Preporučujemo instalirati sva ažuriranja koja su navedena u ovom dijelu.

6. Pritisnite vezu **Review and Install Updates (Pregled i instalacija ažuriranja)**.

- 7. Pritisnite gumb **Install Now (Instaliraj)**. To će pokrenuti preuzimanje kritičnih ažuriranja i njihovo automatsko instaliranje.
- 8. Nakon instalacije ažuriranja, Windows XP će vas tražiti ponovno pokretanje računala. Provjerite jeste li spremili sve datoteke ili dokumente, koje ste možda imali otvorene, prije ponovnog pokretanja. Nakon toga označite **Yes** kako biste ponovno pokrenuli računalo.

### <span id="page-6-0"></span>**Pristupačnost**

HP predano radi na stvaranju proizvoda, usluga i programa s poboljšanim mogućnostima korištenja i pristupačnosti svim korisnicima. HP-ovi proizvodi s unaprijed instaliranim sustavom Windows XP, ili oni koji su namijenjeni za XP, vode računa o pristupačnosti. Ti proizvodi ispitani su vodećim proizvodima tvrtke Assistive Technology u svrhu osiguravanja jednakih mogućnosti pristupa–u bilo koje doba, na bilo kojem mjestu . . . svima.

### <span id="page-6-1"></span>**Instaliranje ili nadogradnja upravljačkih programa**

Kod ugradnje dodatnih hardverskih uređaja nakon što je instalacija operacijskog sustava dovršena, morate instalirati i upravljačke programe za svaki uređaj.

Zatraži li se imenik I386, u okvir puta upišite **C:\i386** ili gumbom **Browse (Pretraži)**, u tome dijaloškome okviru, pronađite mapu i386. Ova akcija usmjerit će operacijski sustav ka odgovarajućem upravljačkom programu.

Dobavite najnoviji softver, uključujući softver za podršku operacijskom sustavu, s adrese [www.hp.com.](http://www.hp.com) Pritisnite **support & drivers (podrška i upravljači programi)**, označite **Download drivers and software (Preuzimanje upravljačkih programa i softvera)**, upišite broj modela računala i pritisnite **Enter**.

Najnoviji softver možete dobaviti i na CD-ovima. Sljedeće web-odredište pruža informacije o tomu kako se pretplatiti na CD sa softverom za podršku:

http://h18000.www1.hp.com/support/files/desktops/ us/purchase.html

✎Nalazi li se u računalu optički CD-RW pogon, prije zapisivanja na taj pogon morat ćete instalirati odgovarajući program. Za instaliranje programa, na radnoj površini dvaput pritisnite ikonu **Setup Software** ili pokretač programa, a zatim po upitu odaberite mogućnost **Easy CD Creator and Direct CD**.

### <span id="page-7-0"></span>**Prilagodba prikaza monitora**

Ako želite, ručno možete odabrati ili promijeniti model monitora, frekvenciju, razlučivost zaslona, odrednice boje, veličine fonta i odrednice upravljanja napajanjem. To ćete učiniti tako da desnim gumbom miša pritisnete na Windows-ovo radno područje i pritisnete Properties (Svojstva). Više informacija pogledajte u dokumentaciji danoj uz pomoćni program grafičke kartice ili u dokumentaciji priloženoj vašem monitoru.

# <span id="page-7-1"></span>**Zaštita softvera**

Radi zaštite softvera od nestanka ili oštećivanja, redovno obavljajte sigurnosno kopiranje svih sustavskih softvera, programa i sličnih datoteka spremljenih na disku. Upute o stvaranju sigurnosnih kopija podatkovnih datoteka možete pronaći u dokumentaciji operacijskoga sustava ili programa za sigurnosno kopiranje.

# <span id="page-7-2"></span>**Prijenos datoteka i postavki**

Za prijenos datoteka i postavki sa starog na novo računalo, koristite čarobnjak Microsoft Windows XP Files and Settings Transfer (Čarobnjak za prijenos datoteka i postavki). Pritisnite **Start** > **All Programs > Accessories > System Tools (Alati za sustav)** > **Files and Settings Transfer Wizard**.

# <span id="page-8-0"></span>**Vraćanje softvera**

Operacijski sustav i tvornički instaliran softver vratite korištenjem CD-a *Restore Plus!*, te svih ostalih CD-a priloženih uz računalo. Pažljivo pročitajte i slijedite upute za postupak vraćanja, priložene uz računalo.

Pitanja vezana uz CD ili probleme s njim uputite službi podrške.

# <span id="page-8-1"></span>**Isključivanje računala**

Kako biste ispravno isključili računalo, najprije zatvorite softver operacijskog sustava. U sustavu Microsoft Windows XP Professional, pritisnite **Start > Shut Down**. U sustavu Microsoft Windows XP Home, pritisnite **Start > Turn Off Computer**. Računalo će se automatski isključiti.

Ovisno o operacijskome sustavu, pritiskom gumba za napajanje računalo, umjesto da se automatski isključi, može ući u stanje male potrošnje energije ili stanje »mirovanja«. Na taj se način štedi energija bez potrebe zatvaranja softverskih programa; računalo kasnije možete započeti koristiti istog trenutka, bez da ponovno pokrećete operacijski sustav, te bez gubitka ikakvih podataka.

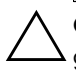

Ä**OPREZ:** Prisilno isključivanje računala može za posljedicu imati gubitak podataka.

Kako biste isključili računalo, pritisnite i držite pritisnut gumb za napajanje barem četiri sekunde. Međutim, ručno isključivanje računala zaobilazi stanje mirovanja i za posljedicu može imati gubitak podataka.

Na nekim modelima gumb napajanja možete, pomoću programa Computer Setup, prilagoditi da funkcionira kao prekidač za uključivanje/isključivanje. Više informacija o korištenju programa Computer Setup pogledajte u *Vodiču za instaliranje (F10) računala* na *dokumentacijskom CD-u.*

# <span id="page-9-0"></span>**Pronalaženje dodatnih informacija**

Dodatne informacije o proizvodu pogledajte u PDF obliku na *dokumentacijskom CD-u*. CD sadrži sljedeće publikacije:

- *Brza postava* (dostupna u pisanom i Adobe Acrobat PDF obliku na CD-u) Pomaže vam pri spajanju računala s vanjskim uređajima.
- *Početak rada* (dostupan u pisanom i PDF obliku na CD-u) Pomaže vam pri postavi priloženog softvera; sadrži i osnovne informacije za rješavanje problema, ukoliko naiđete na neke probleme tijekom početnog pokretanja.
- *Vodič za hardvere* (PDF oblik na CD-u) Pruža pregled hardvera, kao i upute za nadogradnju ove serije računala, informacije o RTC baterijama, memoriji i napajanju.
- *Priručnik za pomoćni program Computer Setup (F10)*  (PDF oblik na CD-u) Daje upute o korištenju alata za promjenu konfiguracije ili promjenu zadanih odrednica u svrhu održavanja ili kod ugradnje novih hardverskih uređaja.
- *Vodič za upravljanje računalom* (u PDF obliku na CD-u) Daje definicije i upute kako koristiti značajke sigurnosti i inteligentnog upravljanja koje su na nekim modelima tvornički instalirane.
- *Vodič za mrežne i internetske komunikacije* (PDF oblik na CD-u) Daje osnovne informacije o umrežavanju i upute za instalaciju upravljačkih programa i korištenje značajki mrežne kartice (NIC), tvornički instalirane na nekim modelima; pruža i informacije o dobavljačima internetskih usluga i korištenju Interneta.
- *Vodič za rješavanje problema* (PDF oblik na CD-u) Sveobuhvatan vodič koji pruža korisne savjete za rješavanje problema ovog računala i scenarije za otklanjanje mogućih hardverskih i softverskih problema; sadrži i informacije o dijagnostičkim kodovima, kao i informacije o korištenju programa Computer Diagnostics for Windows.

■ *Vodič Informacije za sigurnost i rukovanje* (PDF oblik na CD-u) Daje sigurnosne i regulativne informacije koje osiguravaju usklađenost s američkim, kanadskim i raznim drugim međunarodnim smjernicama.

Ako nemate CD-ROM pogon, dokumentaciju o proizvodu [možete preuzeti s web-odredišta na adresi](http://www.hp.com) http://www.hp.com. Pritisnite **support & drivers**, označite **See support and troubleshooting information**, upišite broj modela računala i pritisnite **Enter**.

### <span id="page-10-0"></span>**Korištenje dokumentacijskog CD-a**

1. Stavite CD u CD-ROM pogon.

Možda će postojati mali zastoj dok softver na CD-u ne provjeri regionalne postavke u sustavu Windows. Ako se na računalu ne pronađe novija inačica programa Adobe Acrobat ili Acrobat Reader, automatski će biti instalirana s CD-a.

2. Pročitajte i slijedite upite za dovršetak instaliranja.

Izbornik i knjige prikazani su na jeziku odabranome tijekom početne instalacije sustava ili kasnije odabranome u regionalnim postavkama sustava Windows. Ako regionalne postavke ne odgovaraju onome za koji CD ima podršku, izbornici i knjige bit će prikazane na engleskome.

3. Pritisnite naslov knjige koju želite pročitati.

Ako dulje od dvije minute nema aktivnosti CD-ROM-a, to je možda stoga što nije omogućeno automatsko izvođenje.

Za pokretanje *dokumentacijskog CD-a* ako se ne pokrene automatski:

- 1. Pritisnite **Start > Run (Pokreni)**.
- 2. Upišite:

#### **X:\DocLib.exe**

(pri čemu je **X** oznaka CD-ROM pogona)

3. Pritisnite **OK (U redu)**.

Ako se na računalu pokreće operacijski sustav Linux, *dokumentacijski se CD* neće sam pokrenuti.

Za dodatnu dokumentaciju o hardveru računala, pregledajte datoteke pomoći na CD-u. Za pregled dokumenata na CD-u, preuzmite i instalirajte Adobe Acrobat Reader za Linux s adrese [www.adobe.com](http://www.adobe.com).

# <span id="page-11-0"></span>**Prije poziva tehničke podrške**

Ako imate problema s računalom, pokušajte dolje navedena prikladna rješenja kako biste pokušali ustanoviti problem prije poziva tehničke podrške.

- Pokrenite program Diagnostics for Windows. Više informacija pogledajte u vodiču *Rješavanje problema* na *dokumentacijskom CD-u*.
- Pokrenite Drive Protection System (DPS) Self-Test (Samoprovjera sustava zaštite diska) u programu Computer Setup. Više informacija pogledajte u *Vodiču za instaliranje (F10) računala* na *dokumentacijskom CD-u*.

✎Softver Drive Protection System (DPS) Self-Test (Samoprovjera sustava zaštite diska) dostupan je samo na nekim modelima.

- Provjerite treperi li žaruljica napajanja, s prednje strane računala, crveno. Trepereća svjetla su kodovi pogreške koji će vam pomoći dijagnosticirati problem. Detalje pogledajte u [»Objašnjenje dijagnostičkih žaruljica i zvučnih kodova«](#page-25-0)  [na str. 23](#page-25-0) u ovom priručniku.
- Ako je zaslon prazan, uključite monitor u drugu video priključnicu, ako je dostupna. Ili promijenite monitor s monitorom za koji pouzdano znate da radi.
- Ako radite na mreži, priključite drugo računalo s drugim kabelom u mrežnu priključnicu. Problem može biti u mrežnoj utičnici ili kabelu.
- Ako ste nedavno dodali novi hardver, uklonite ga i provjerite radi li računalo ispravno.
- Ako ste nedavno instalirali novi softver, deinstalirajte ga i provjerite radi li računalo ispravno.
- Pokrenite računalo u Safe Mode-u (Sigurni način) kako biste vidjeli hoće li se pokrenuti bez ijednog upravljačkog programa. Kod pokretanja operacijskog sustava, upotrijebite »Last Known Configuration«. (Posljednja poznata konfiguracija)
- Pogledajte sveobuhvatnu mrežnu tehničku podršku na adresi [www.hp.com/support](http://www.hp.com/support).
- Pogledajte sljedeći dio [»Korisni savjeti« na str. 12](#page-14-0) u ovom vodiču kako biste dobili općenitije prijedloge.
- Više informacija pogledajte u sveobuhvatnom vodiču *Rješavanje problema* na *dokumentacijskom CD-u*.
- Pokrenite CD *Restore Plus!*.

Ä**OPREZ:** Pokretanje CD-a Restore će izbrisati sve podatke na tvrdom disku.

Kao pomoć u rješavanju problema mrežom, HP Instant Support Professional Edition pruža vam dijagnostiku sa samorješavanjem problema. Ako se trebate obratiti HP-ovoj podršci, koristite HP-ovu značajku mrežnog razgovora Instant Support Professional Edition. Pristupite na HP Instant Support Professional Edition putem adrese: [www.hp.com/go/ispe](http://www.hp.com/go/ispe).

Pristupite na Business Support Center (BSC) (Centar poslovne podrške) na adresi [www.hp.com/go/bizsupport](http://www.hp.com/go/bizsupport) kako biste dobili najnovije informacije mrežne podrške, softver i upravljačke programe, proaktivno obavješćivanje i pristup međunarodnoj zajednici ravnopravnih i HP-ovim stručnjacima.

Ako je neophodno nazvati tehničku pomoć, pripremite se kako biste mogli učiniti sljedeće da bi vaš poziv bio ispravno riješen:

- Budite ispred svog računala.
- Zapišite serijski broj računala i njegov identifikacijski broj, te serijski broj monitora prije nazivanja.
- Utrošite vrijeme na rješavanje problema sa serviserom.
- Uklonite sav hardver koji je nedavno dodan računalu.
- Uklonite sav softver koji je nedavno instaliran.
- Pokrenite CD *Restore Plus!*.

**OPREZ:** Pokretanje CD-a Restore će izbrisati sve podatke na tvrdom disku.

✎Informacije o prodaji i nadogradnjama jamstva (Care Packs) možete saznati od ovlaštenog servisera ili prodavača.

# <span id="page-14-0"></span>**Korisni savjeti**

Nastanu li problemi s računalom, monitorom ili softverom, prije poduzimanja daljnjih koraka pogledajte sljedeći popis općih savjeta:

- Provjerite jesu li računalo i monitor uključeni u ispravnu električnu utičnicu.
- Provjerite je li prekidač za odabir napona (neki modeli) postavljen na ispravan napon za vašu regiju (115 V ili 230 V).
- Provjerite je li računalo uključeno, te svijetli li zelena žaruljica.
- Provjerite je li monitor uključen, te svijetli li na njemu zelena žaruljica.
- Provjerite treperi li žaruljica napajanja, s prednje strane računala, crveno. Trepereća svjetla su kodovi pogreške koji će vam pomoći dijagnosticirati problem. Detalje pogledajte u [»Objašnjenje dijagnostičkih žaruljica i zvučnih kodova«](#page-25-0)  [na str. 23](#page-25-0) u ovom priručniku.
- Povećajte sjajnost i kontrast ako je monitor previše taman.
- Pritisnite i držite pritisnutu bilo koju tipku. Oglasi li se zvučni signal, tipkovnica radi ispravno.
- Provjerite jesu li svi spojevi kablova čvrsto i ispravno priključeni.
- Probudite računalo pritiskom na bilo koju tipku na tipkovnici ili pritiskom na gumb napajanja. Ako sustav ostane u stanju mirovanja, ugasite računalo tako da pritisnete gumb napajanja i držite ga pritisnutog najmanje četiri sekunde i onda ponovno pritisnite gumb napajanja kako biste pokrenuli računalo. Ako se sustav neće ugasiti, iskopčajte kabel napajanja, pričekajte nekoliko sekundi i ponovno ga ukopčajte. Računalo će se automatski samo pokrenuti, ako je to zadano u programu Computer Setup. Ako se ne pokrene, pritisnite gumb napajanja kako biste ga pokrenuli.
- Nakon instaliranja kartice za proširenje ili drugog dodatka, koji nisu »Uključi i radi«, ponovno podesite računalo. Za upute, pogledajte [»Rješavanje problema s ugradnjom](#page-22-0)  [hardvera« na str. 20](#page-22-0).
- Provjerite jesu li instalirani svi potrebni upravljački programi. Ako, primjerice, koristite pisač, morate instalirati njegov upravljački program.
- Izvadite sve medije za pokretanje (disketu, CD ili USB uređaj) iz sustava, prije nego ga uključite.
- Ako ste instalirali operacijski sustav koji nije bio tvornički instaliran, provjerite podržava li računalo taj operacijski sustav.
	- Ako sustav ima ugrađeno više video izvora (uloženi, PCI ili PCI-Express adapteri) (uloženi video samo na nekim modelima) i jedan monitor, monitor mora biti priključen u priključnicu video izvora označenog kao glavni VGA adapter. Tijekom pokretanja, druge priključnice monitora su onemogućene i ako je monitor priključen na te priključnice, neće raditi. Možete izabrati koji će izvor biti zadani VGA izlaz u programu Computer Setup.

**OPREZ:** Uvijek kada je računalo priključeno na izvor napajanja, matična je ploča pod naponom. Prije otvaranja računala morate iskopčati kabel iz mrežne utičnice kako biste spriječili oštećivanje matične ploče ili neke komponente.

# <span id="page-16-0"></span>**Osnovna pomoć pri rješavanju problema**

Ovaj se dio usredotočuje na probleme koje možete imati tijekom početne postave. Sveobuhvatan *Vodič za rješavanje problema*  dostupan je na *dokumentacijskom CD-u* i u referentnoj biblioteci na adresi <http://www.hp.com>. Pritisnite **support & drivers**, označite **See support and troubleshooting information**, upišite broj modela računala i pritisnite **Enter**.

## <span id="page-16-1"></span>**Rješavanje općih problema**

Možda ćete sami moći razriješiti opće probleme opisane u ovome dijelu. Potraje li problem i dalje, a niste ga u mogućnosti sami razriješiti ili niste sigurni da biste mogli izvesti te radnje, obratite se ovlaštenomu zastupniku ili prodavaču.

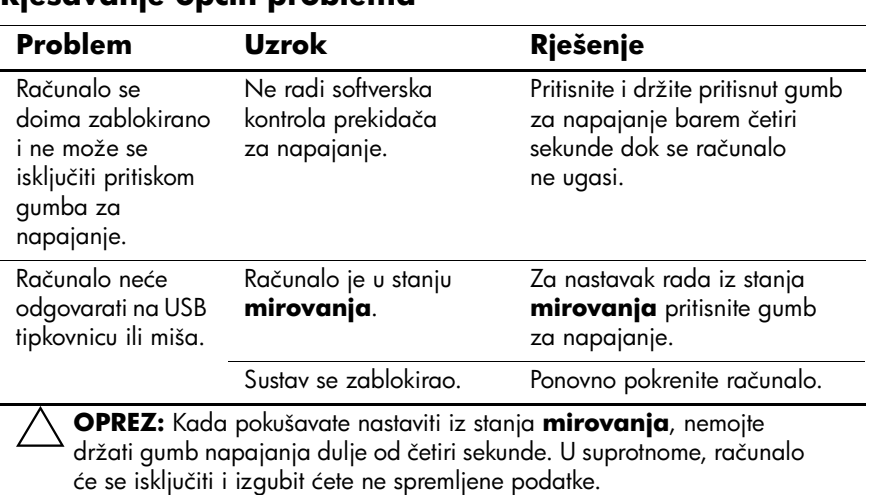

### **Rješavanje općih problema**

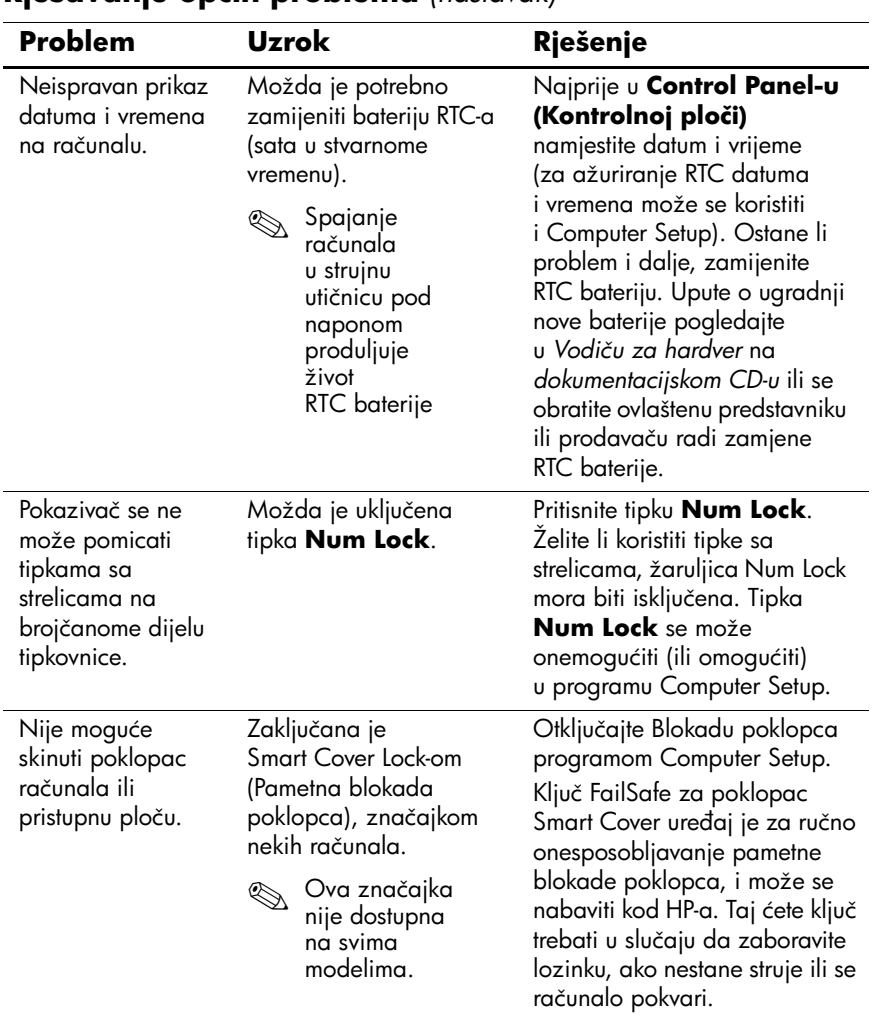

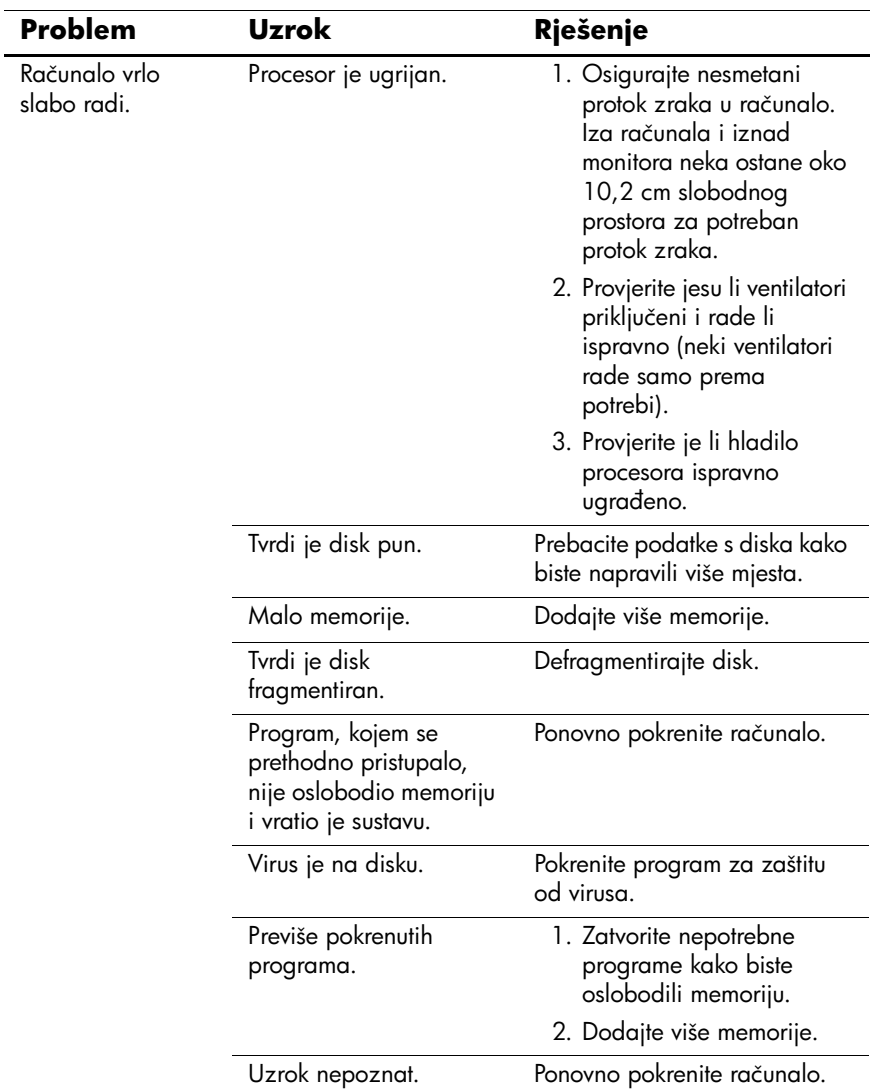

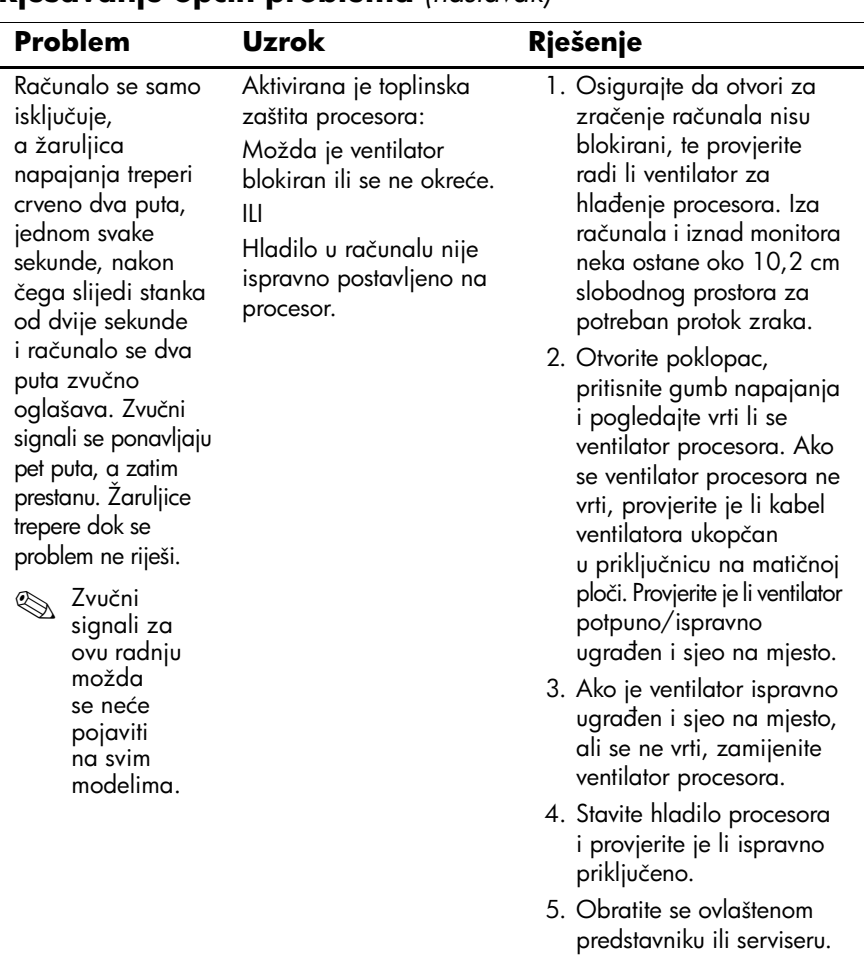

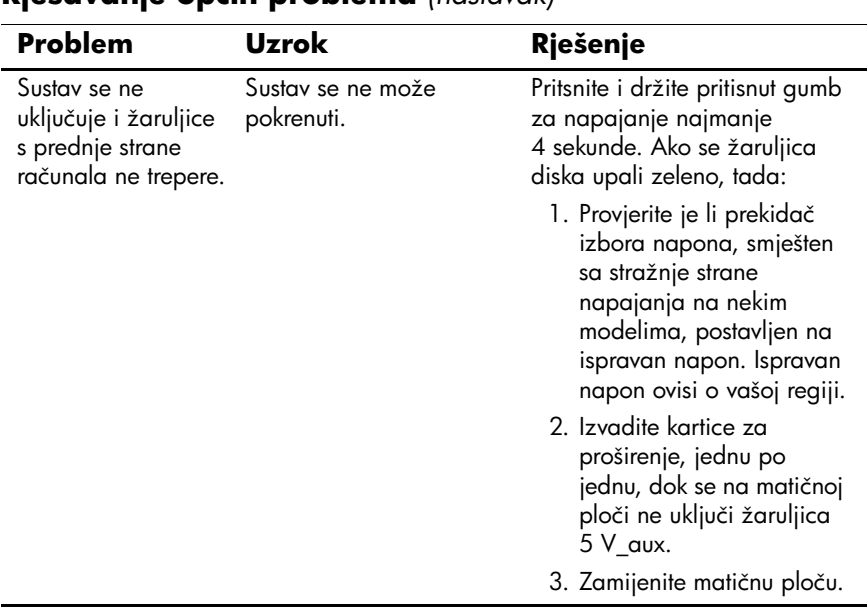

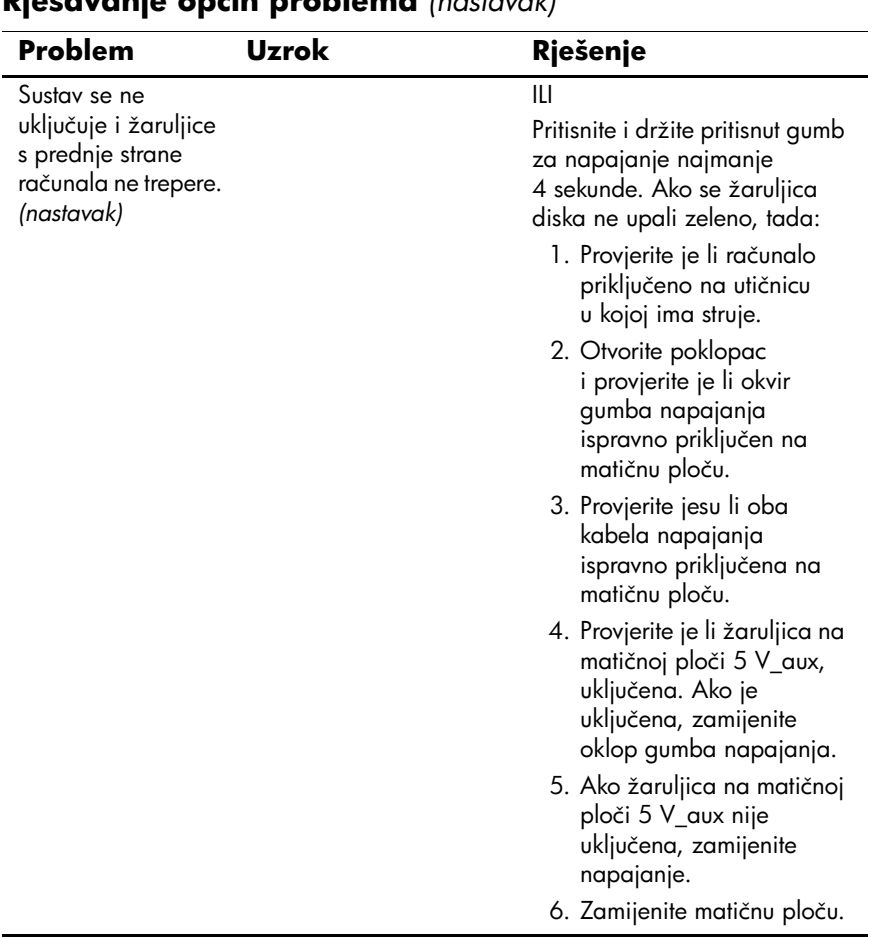

# <span id="page-22-0"></span>**Rješavanje problema s ugradnjom hardvera**

Možda ćete trebati promijeniti konfiguraciju računala ako dodate ili uklonite hardver, kao što je dodatni pogon ili kartica za proširenje. Ako ugrađujete uređaj »uključi i radi«, Windows XP će automatski prepoznati uređaj i konfigurirati računalo. Instalirate li uređaj koji nije »uključi i radi«, nakon dovršetka ugradnje novoga hardvera morate konfigurirati računalo. U sustavu Windows XP, koristite **Add Hardware Wizard (Čarobnjak za dodavanje hardvera)** i slijedite upute na zaslonu.

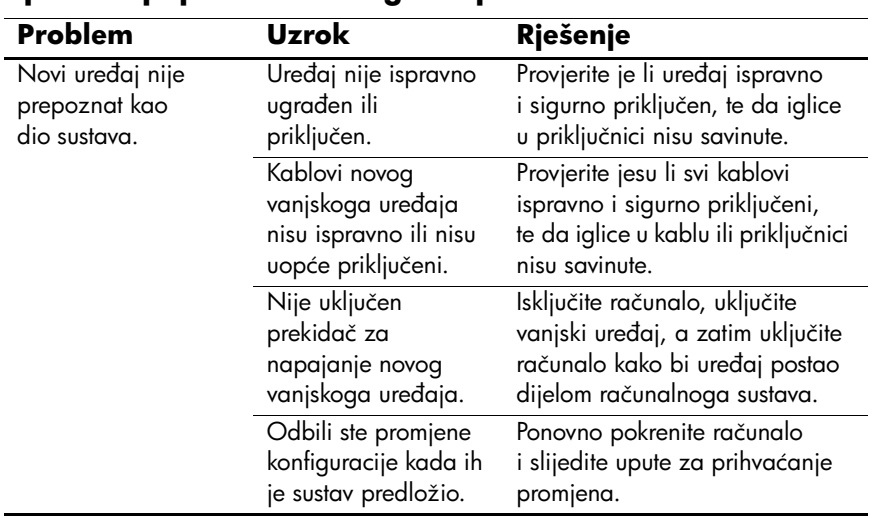

#### **Rješavanje problema s ugradnjom hardvera**

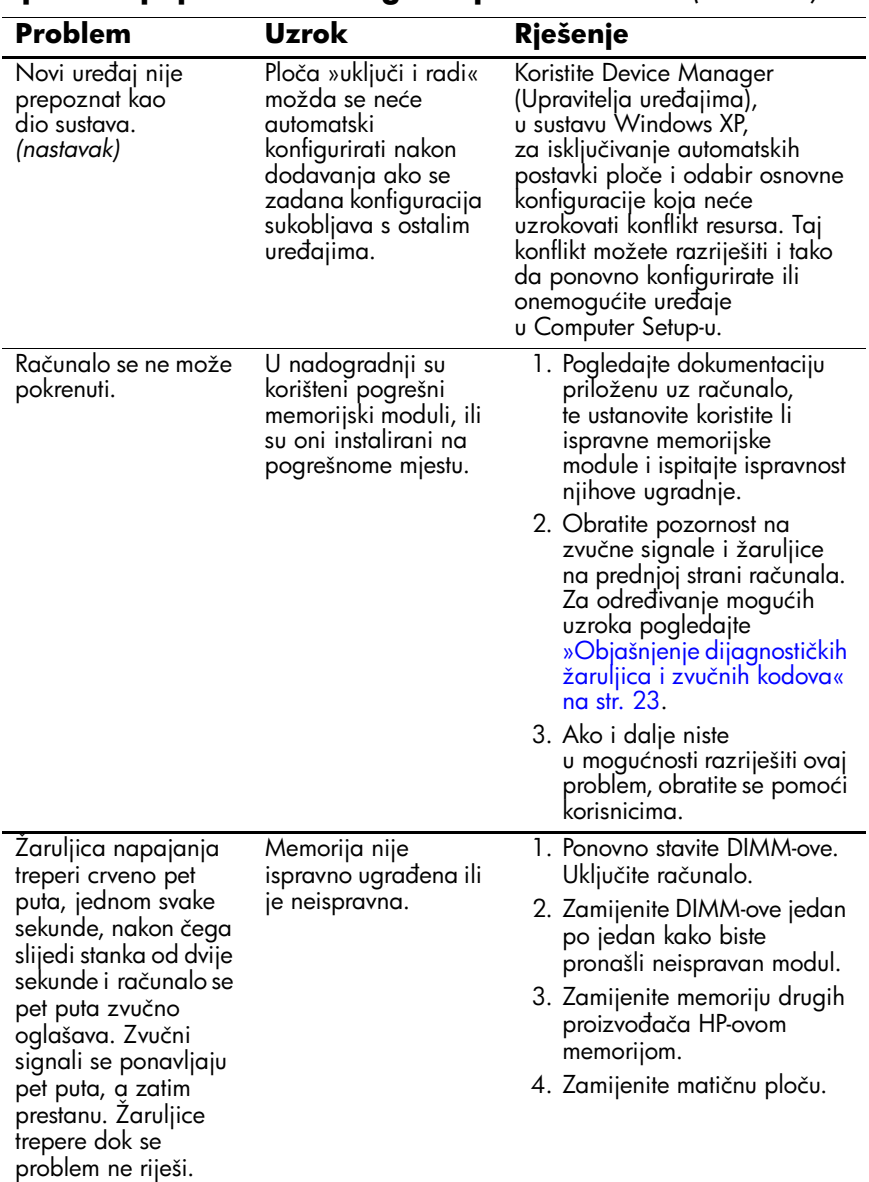

### **Rješavanje problema s ugradnjom hardvera** *(nastavak)*

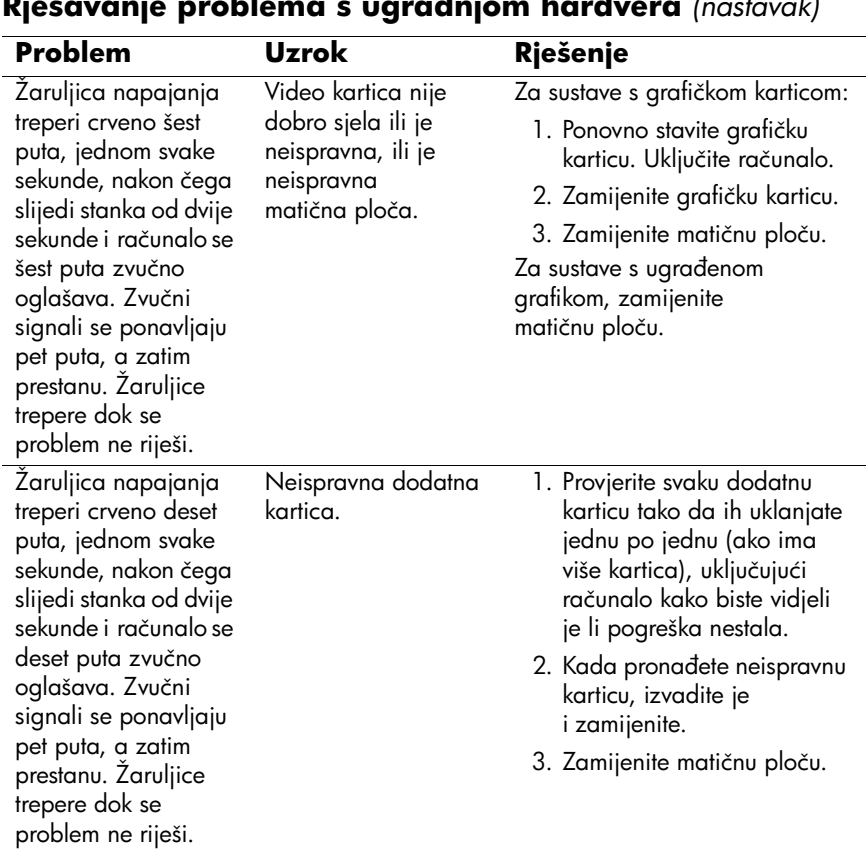

### **Rješavanje problema s ugradnjom hardvera** *(nastavak)*

# <span id="page-25-0"></span>**Objašnjenje dijagnostičkih žaruljica i zvučnih kodova**

U ovome dijelu opisani su kodovi žaruljica na prednjoj ploči, kao i zvučni signali koji se mogu pojaviti prije ili tijekom POST-a, a uz koje nisu nužno vezani kodovi pogreške ili tekstna poruka.

✎Ako na PS/2 tipkovnici vidite trepereće žaruljice, potražite trepereće žaruljice na prednjoj ploči računala i u sljedećoj tablici pogledajte objašnjenje kodova žaruljica prednje ploče.

✎U sljedećoj su tablici navedene preporučene radnje onim redoslijedom kojim se trebaju izvršavati.

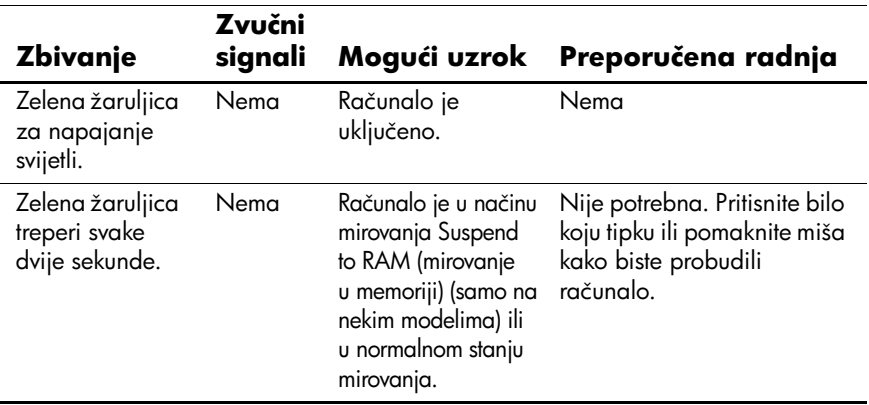

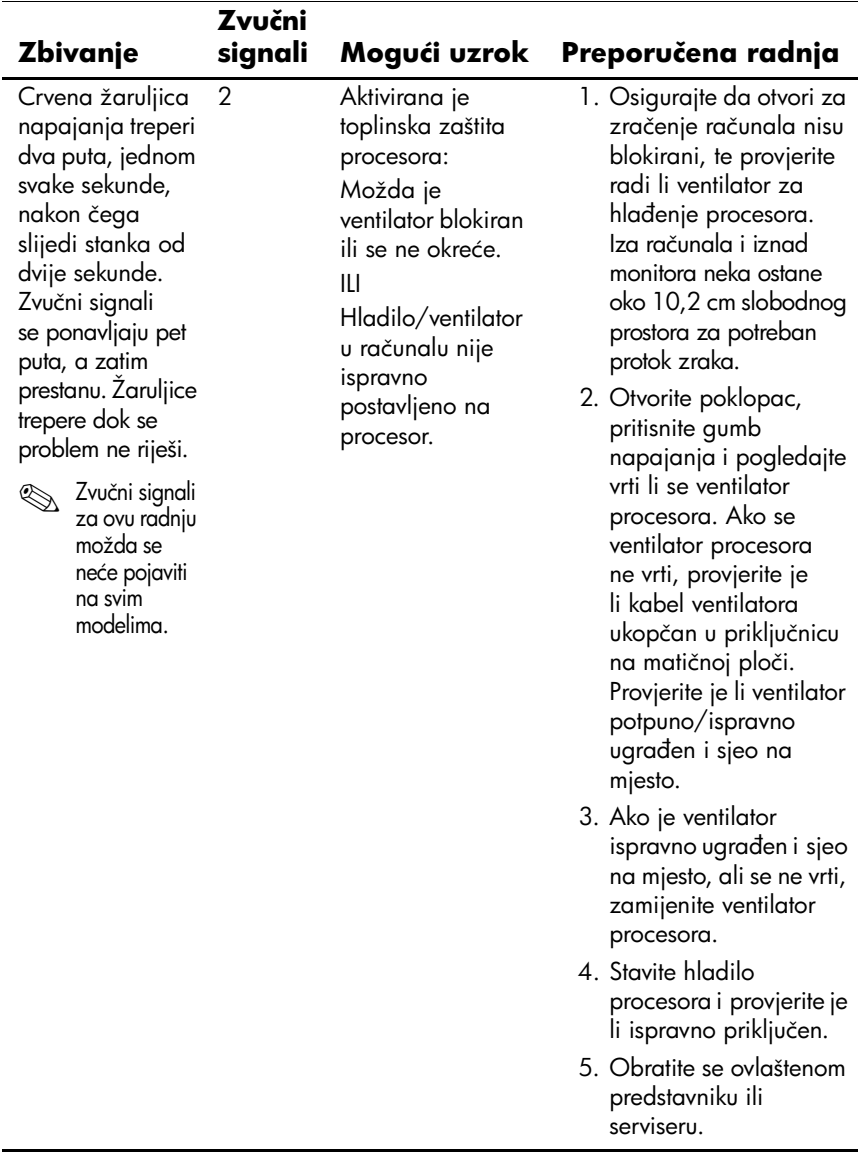

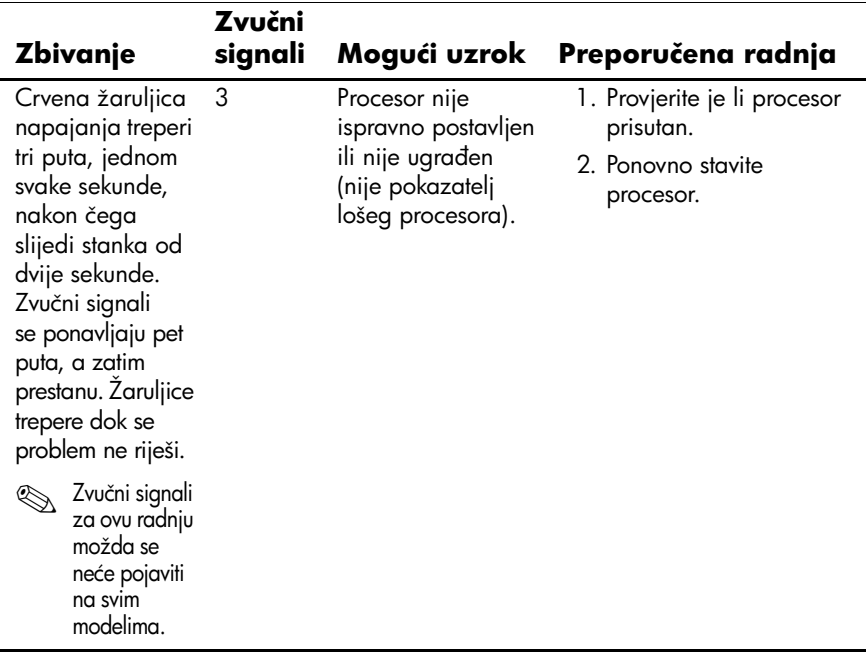

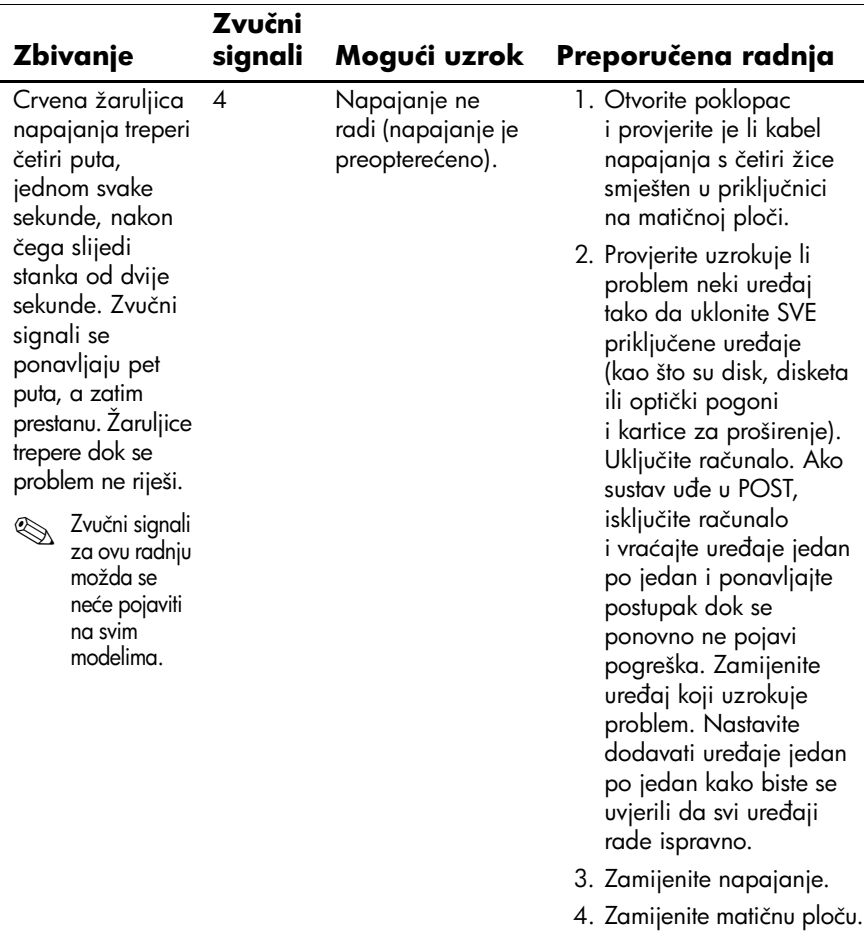

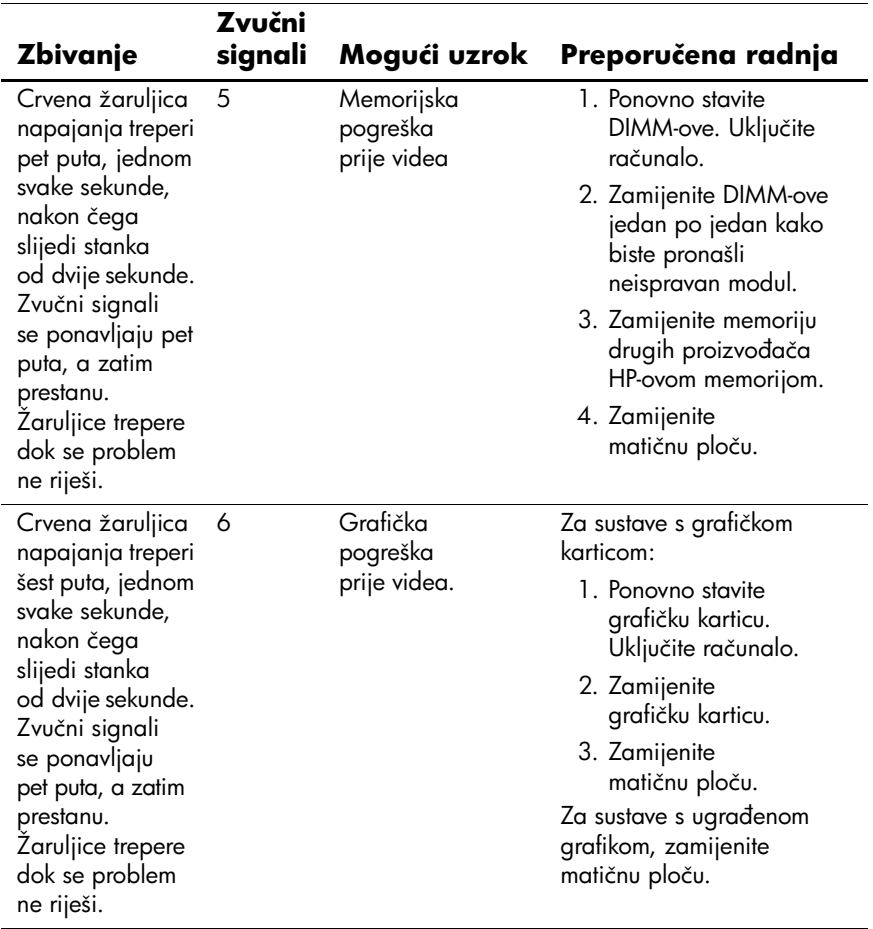

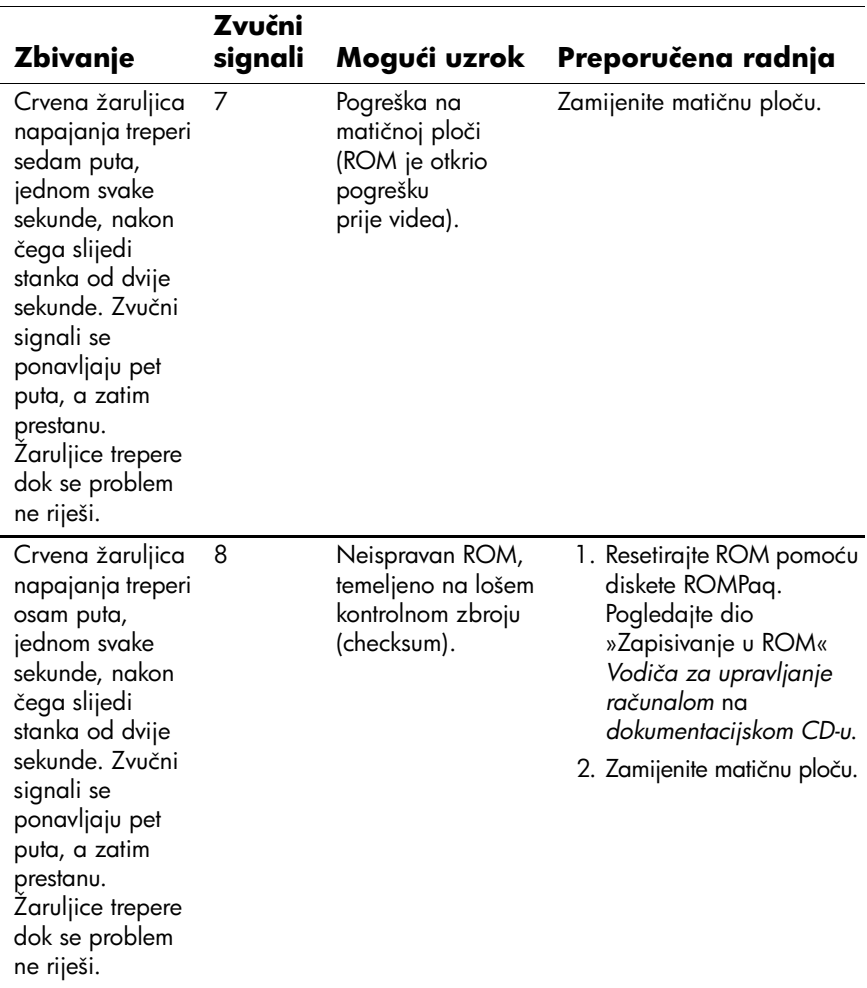

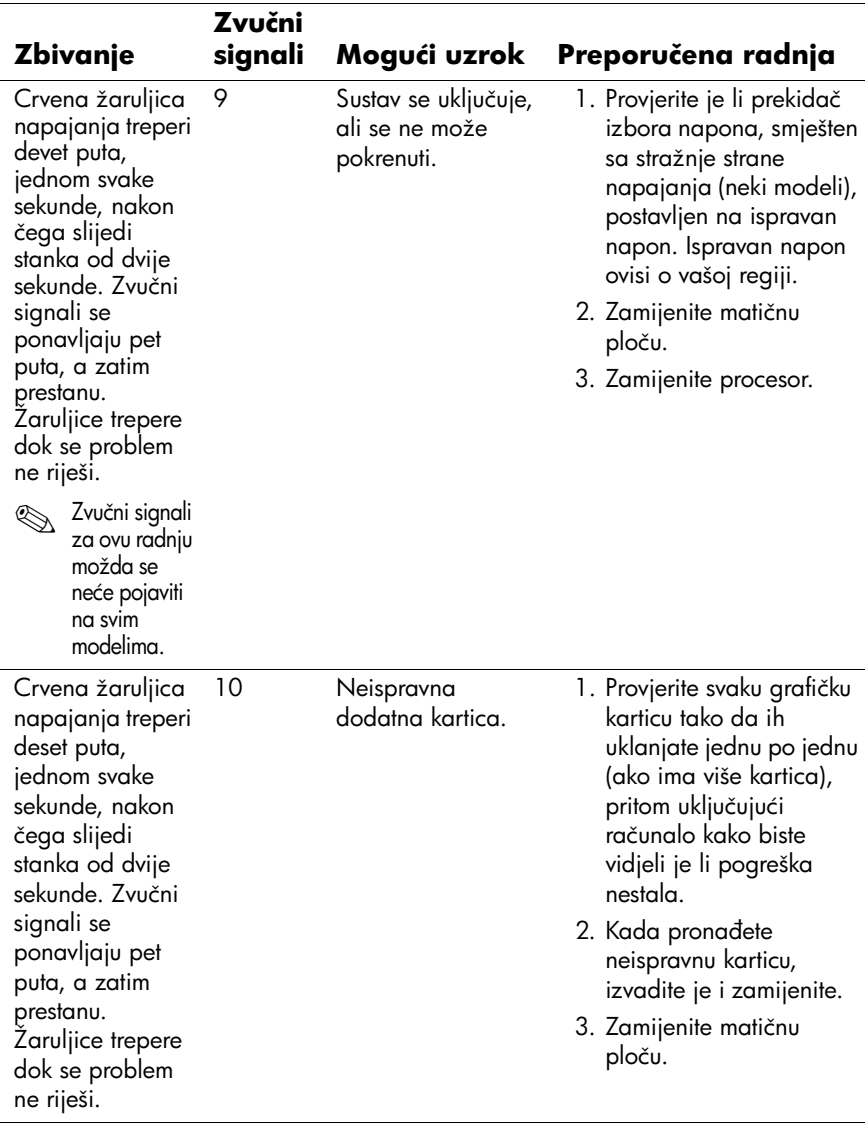

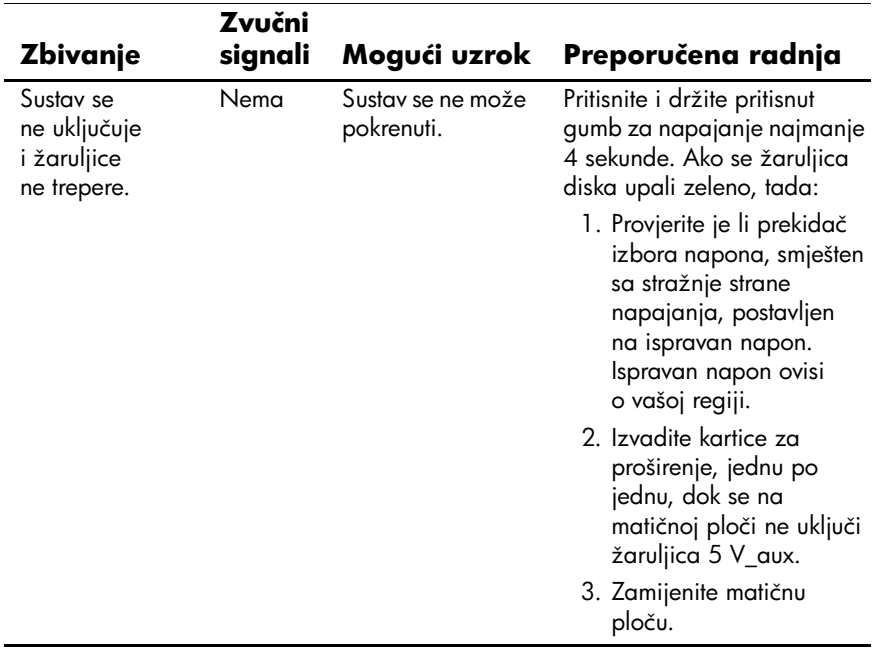

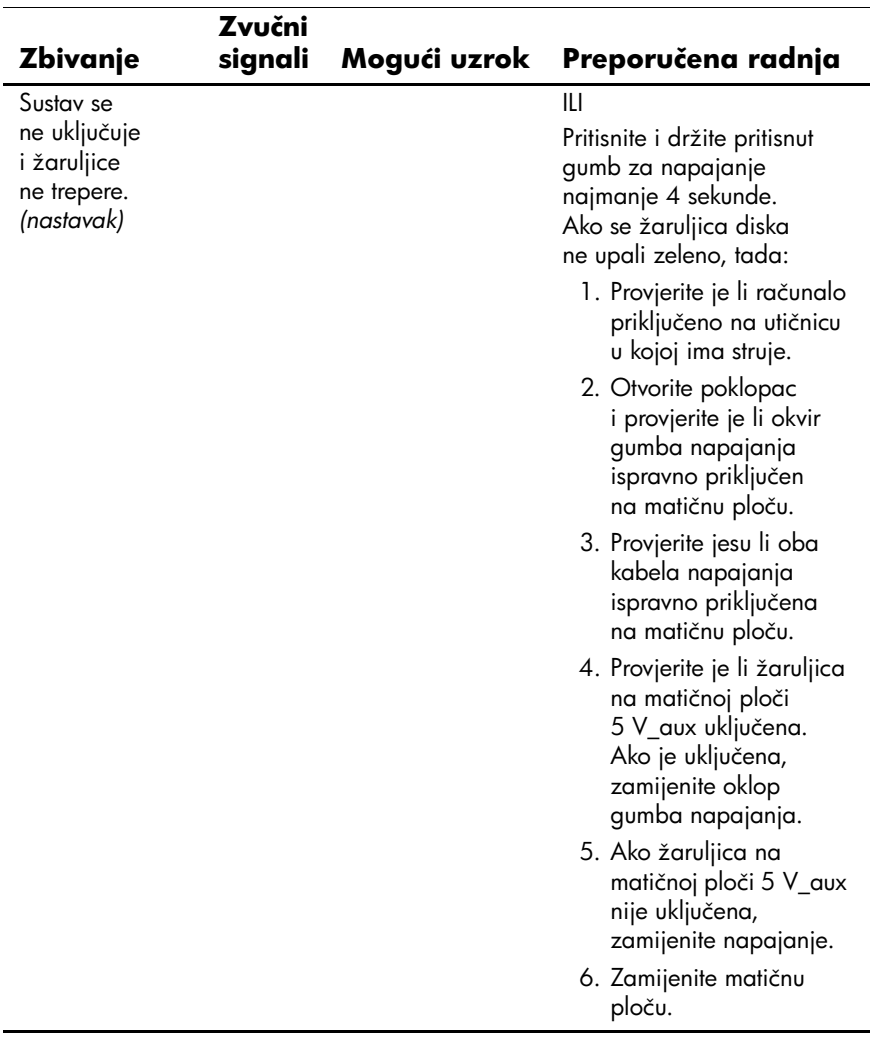